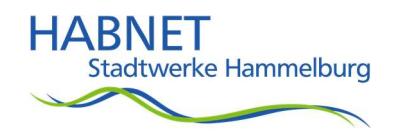

# Infoblatt zur Programmierung der FRITZ!Box zur Inbetriebnahme eines direkten Glasfaseranschlusses

Ihr neuer Glasfaseranschluss ist jetzt betriebsbereit und muss nur noch über die FRITZ!Box bei Ihnen Zuhause umgestellt werden.

Bitte verbinden Sie dafür den LAN-Port Ihres Routers mit dem Glasfasermodem - das bedeutet einfach ausgedrückt, es muss das graue Kabel über den LAN-Eingang (rote Buchse) des Glasfasermodems per Kabel in die FRITZ!Box unter der Schnittstelle "LAN1" bzw. falls vorhanden am Router "WAN" eingesteckt werden.

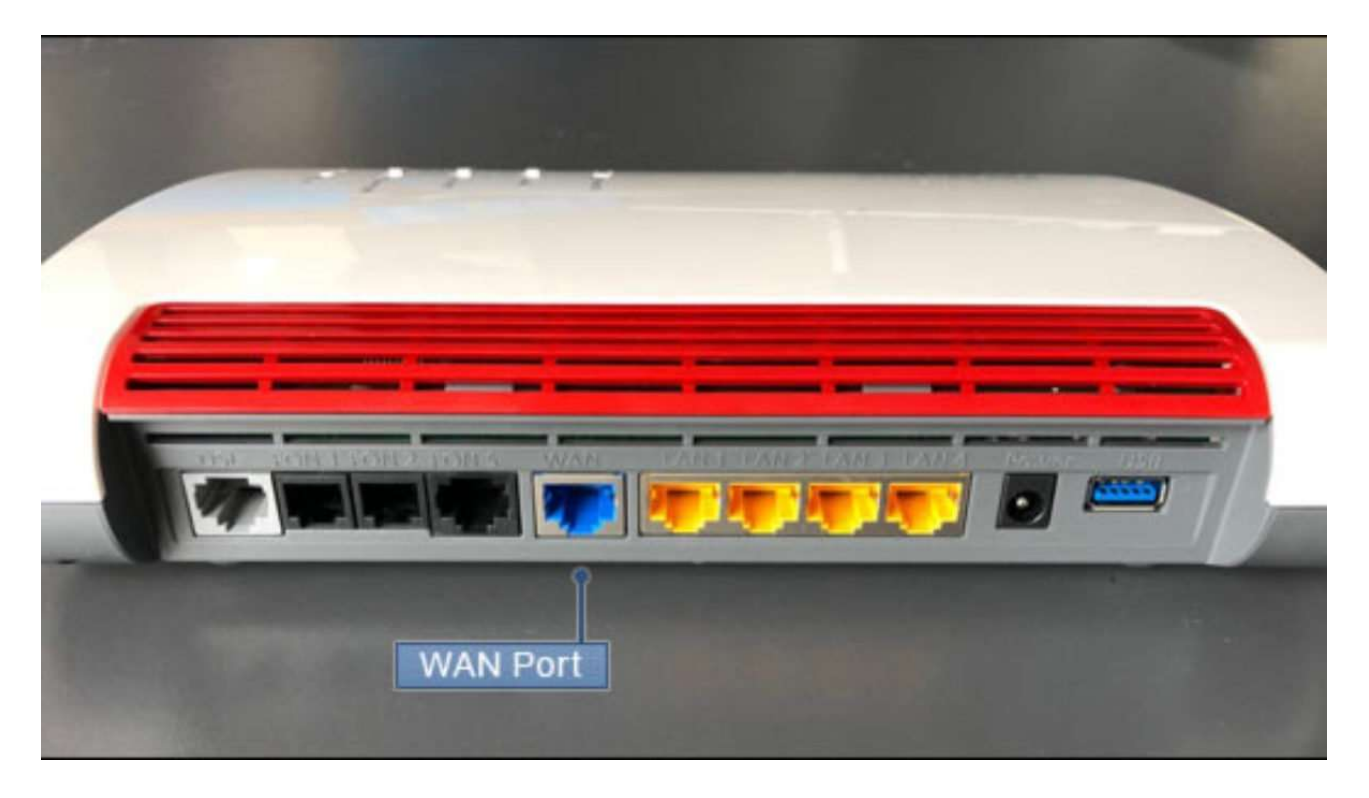

Bitte vergewissern Sie sich auch, dass das Glasfasermodem selbst zur Inbetriebnahme bereits eingeschaltet ist. Es müssen dann die erste, die zweite und die letzte LED am ONT leuchten.

Nun wählen Sie sich bitte auf die Benutzeroberfläche der FRITZ!Box in der Browserleiste unter dem Link: fritz.box mit einem Tablet, Handy oder dem PC ein und starten die Programmierung wie folgt (das Kennwort des Routers befindet sich bei neuen Geräten auf der Unterseite des Gerätes selbst):

Stadtwerke Hammelburg GmbH Rote-Kreuz-Straße 44 97762 Hammelburg Tel.: 09732 - 902 204 Fax: 09732 - 902 201 E-Mail: info@stw-hab.de

Kundencenter Stadtwerke Hammelburg GmbH / HABNET Bahnhofstraße 32 97762 Hammelburg Tel.: 09732 - 902 227 E-Mail: info@stw-habnet.de

Bankverbindungen Sparkasse Hammelburg IBAN: DE96 7935 1010 0031 0457 27 BIC: BYLADEM1KIS Gläubiger-ID: DE26ZZZ00000043345 Ust-Ident-Nr.: DE813515424

Registergericht Amtsgericht Schweinfurt, HRB 4237 Geschäftsführerin Matthias Metz Aufsichtsratsvorsitzender Armin Warmuth

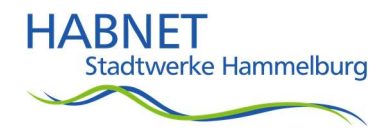

## Internetzugang einrichten

- 1. Klicken Sie in der Benutzeroberfläche der FRITZ!Box auf "Internet".
- 2. Klicken Sie im Menü "Internet" auf "Zugangsdaten".
	- 1. Wählen Sie den Eintrag "anderer Internetanbieter".
	- 2. Aktivieren Sie im Abschnitt "Anschluss" die Option "Anschluss an externes Modem oder Router".
	- 3. Aktivieren Sie im Abschnitt "Betriebsart" die Option "Internetverbindung selbst aufbauen".
	- 4. Wenn Zugangsdaten benötigt werden, tragen Sie die Zugangsdaten, die Sie von HABNET erhalten haben, in die jeweiligen Eingabefelder ein.
- 3. Tragen Sie in den Eingabefeldern "Downstream" und "Upstream" die Geschwindigkeitswerte Ihres Internetzugangs bzw. des gewählten Tarifes ein.
- 4. Klicken Sie zum Speichern der Einstellungen auf "Übernehmen".

Jetzt stellt die FRITZ!Box die Internetverbindung mit den eingetragenen Zugangsdaten her. Anschließend können Sie Ihre Rufnummern in der FRITZ!Box einrichten und Ihre WLAN-Geräte mit der FRITZ!Box verbinden.

## Telefonie einrichten

### Standortangaben einstellen:

- 1. Klicken Sie in der Benutzeroberfläche der FRITZ!Box auf "Telefonie".
- 2. Klicken Sie im Menü "Telefonie" auf "Eigene Rufnummern".
- 3. Klicken Sie auf die Registerkarte "Anschlusseinstellungen".
- 4. Wählen Sie in der Ausklappliste unter "Standortangaben" Ihr Land aus. Falls Ihr Land nicht auswählbar ist, wählen Sie "Anderes Land".
- 5. Tragen Sie bei "Landesvorwahl" ins erste Feld die führenden Nullen und ins zweite Feld die Landeskennzahl ein (z.B. für Deutschland "00" und "49", siehe Abb.).
- 6. Tragen Sie bei "Ortsvorwahl" ins erste Feld die führende Null und ins zweite Feld die Ortskennzahl ein (z.B. für Berlin "0" und "30", siehe Abb.).

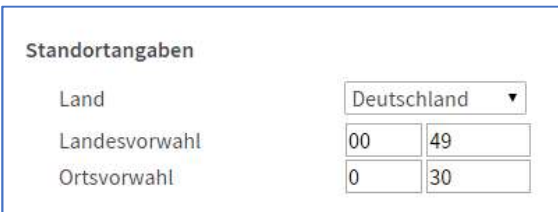

### Abb.: Landes- und Ortsvorwahl eintragen (z.B. für Deutschland und Berlin)

Stadtwerke Hammelburg GmbH Rote-Kreuz-Straße 44 97762 Hammelburg Tel.: 09732 - 902 204 Fax: 09732 - 902 201 E-Mail: info@stw-hab.de

Kundencenter Stadtwerke Hammelburg GmbH / HABNET Bahnhofstraße 32 97762 Hammelburg Tel.: 09732 - 902 227 E-Mail: info@stw-habnet.de

Bankverbindungen Sparkasse Hammelburg IBAN: DE96 7935 1010 0031 0457 27 BIC: BYLADEM1KIS Gläubiger-ID: DE26ZZZ00000043345 Ust-Ident-Nr.: DE813515424

Registergericht Amtsgericht Schweinfurt, HRB 4237 Geschäftsführerin Matthias Metz Aufsichtsratsvorsitzender Armin Warmuth

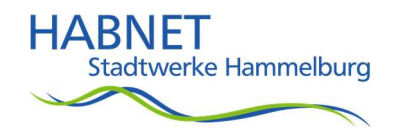

7. Klicken Sie zum Speichern der Einstellungen auf "Übernehmen" und bestätigen Sie die Ausführung zusätzlich an der FRITZ!Box, falls Sie dazu aufgefordert werden.

#### Telefonnummer einrichten

- 1. Klicken Sie in der Benutzeroberfläche der FRITZ!Box auf "Telefonie".
- 2. Klicken Sie im Menü "Telefonie" auf "Eigene Rufnummern".
- 3. Klicken Sie auf die Schaltfläche "Neue Rufnummer".
- 4. Aktivieren Sie ggf. die Option "Internetrufnummer" und klicken Sie auf "Weiter".
- 5. Wählen Sie in der Ausklappliste als Anbieter "anderer Anbieter".
- 6. Tragen Sie die "Rufnummer für die Anmeldung" komplett mit der Landesvorwahl 00499732… ein (bitte dann bei der Ortsvorwahl keine 0 mehr eintippen)
- 7. Bitte bei der "internen Rufnummer" nur die reine Rufnummer ohne Vorwahl eintragen
- 8. Nun bitte noch die Anmeldedaten (Benutzername, Kennwort und Registrar) in die entsprechenden Eingabefelder eintragen. (Diese Daten finden Sie auf der Rückseite Ihrer Vertragsbestätigung von HABNET)
- 9. Falls die Option "Ortsvorwahl für ausgehende Gespräche einfügen" angezeigt wird, aktivieren Sie die Option. Die Ortsvorwahl wird dann bei Ortsgesprächen über das Internet automatisch ergänzt und Sie müssen sie nicht mitwählen.
- 10. Klicken Sie auf "Weiter" und folgen Sie den Anweisungen des Assistenten.

Kundencenter Stadtwerke Hammelburg GmbH / HABNET Bahnhofstraße 32 97762 Hammelburg Tel.: 09732 - 902 227 E-Mail: info@stw-habnet.de

Bankverbindungen Sparkasse Hammelburg IBAN: DE96 7935 1010 0031 0457 27 BIC: BYLADEM1KIS Gläubiger-ID: DE26ZZZ00000043345 Ust-Ident-Nr.: DE813515424

Registergericht Amtsgericht Schweinfurt, HRB 4237 Geschäftsführerin Matthias Metz Aufsichtsratsvorsitzender Armin Warmuth